## Running a Degree Progress Report through Self-Service

- **1. Click the Self Service link.**  Self Service
- **2.** Click the **Advisor Center** link.
- **Advisor Center**
- **3.** Click the **My Advisees** link. **My Advisees**
- **4.** If you have the advisee listed, select the student and click the **View Student Details** link.

View Student Details

**5.** Otherwise, click the **VIEW DATA FOR OTHER STUDENTS** button.

**VIEW DATA FOR OTHER STUDENTS** 

Enter the student's SMU ID number and click **Search**. Search

- **6.** You are now viewing the Student Center as it appears to the student. Select the **Academic Requirements** list item from the drop down menu. other academic...
- **7.** Click the **Go** button to view the DPR.  $\circ$
- **8.** The student's Interactive Degree Progress Report appears on the screen.
- **9.** If the student has more than one career, select the career list item from the drop down menu and click the **change** button to run a new report.

Southern Methodist University > Undergran  $\star$ change

- **10.** Click the **view report as pdf** button. view report as pdf
- **11.** The student's Degree Progress Report is now displayed. Scroll down to view the entire document.
- **12.** To view the Undergraduate Summary Report, click the **dpr summary** button. dpr summary
- **13.** The student's Undergraduate Summary Report is now displayed. Scroll down to view the entire document.

**14. End of Procedure**

Note: For additional assistance please contact Academic Advisement Module Team at DESAA@smu.edu.

Related Tutorials:

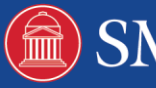

Understanding the Degree Progress Report

Understanding the Undergraduate Summary Report

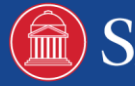

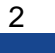